Multimédia Manuel de l'utilisateur

© Copyright 2008 Hewlett-Packard Development Company, L.P.

Windows est une marque déposée de Microsoft Corporation aux États-Unis.

Les informations contenues dans ce document peuvent être modifiées sans préavis. Les garanties relatives aux produits et aux services HP sont décrites dans les déclarations de garantie limitée expresse qui les accompagnent. Aucun élément du présent document ne peut être interprété comme constituant une garantie supplémentaire. HP ne saurait être tenu pour responsable des erreurs ou omissions de nature technique ou rédactionnelle qui pourraient subsister dans le présent document.

Deuxième édition : août 2008

Première édition : juillet 2008

Référence du document : 482390-052

#### **Notice produit**

Ce manuel de l'utilisateur décrit les fonctions standard disponibles sur la plupart des modèles. Certaines fonctions peuvent ne pas être disponibles sur votre ordinateur.

# **Sommaire**

#### 1 Fonctions multimédias

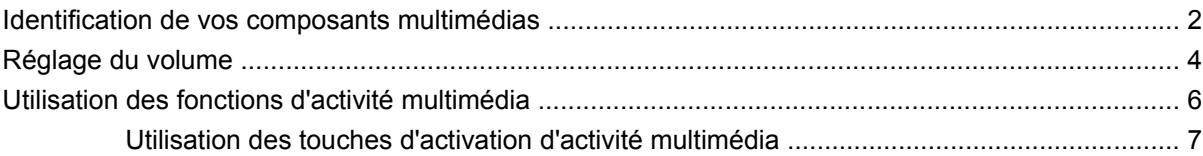

#### 2 Logiciels multimédias

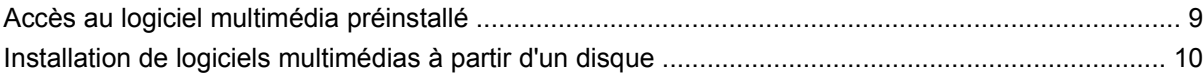

#### 3 Audio

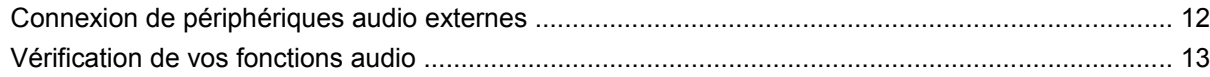

#### 4 Vidéo

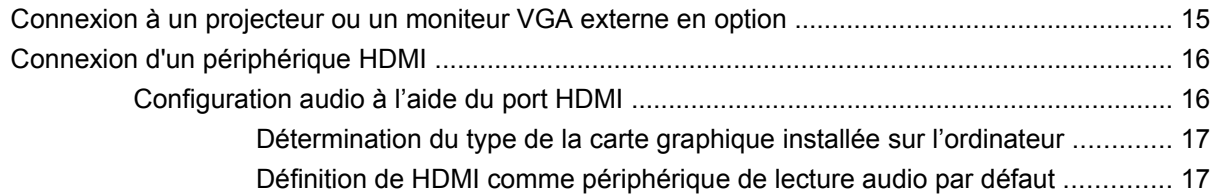

#### 5 Unité optique

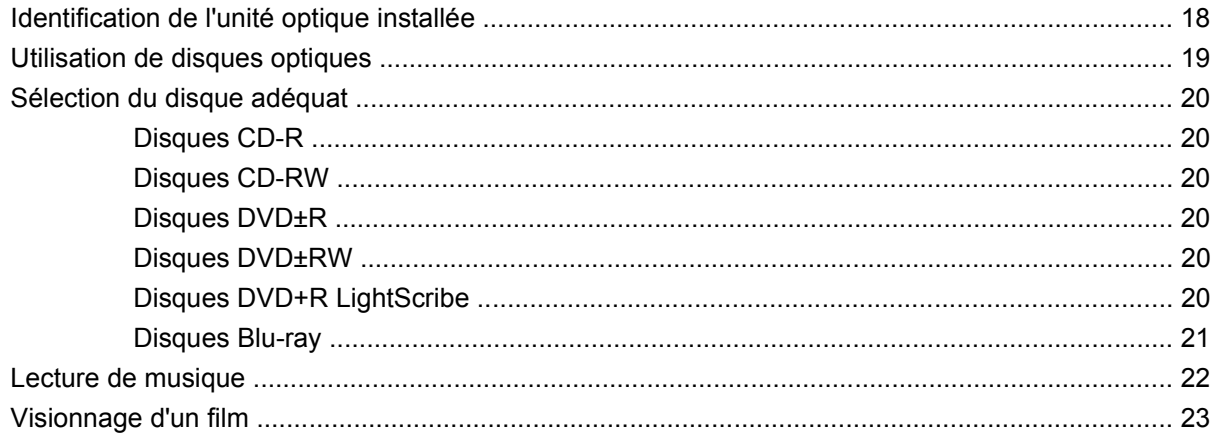

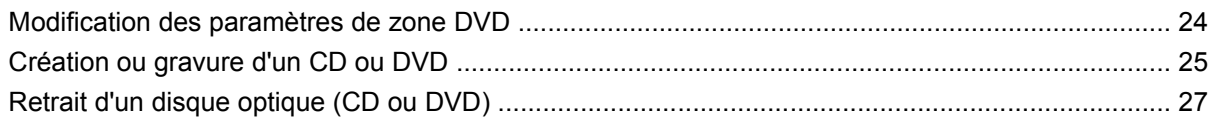

#### **[6 HP Webcam](#page-31-0)**

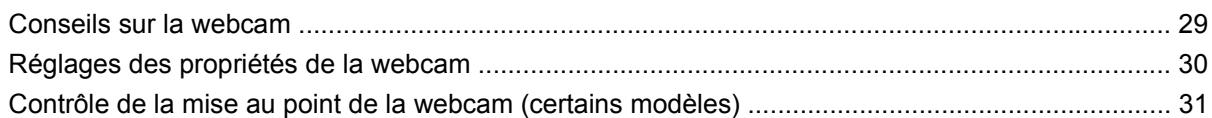

#### **[7 Résolution des problèmes](#page-35-0)**

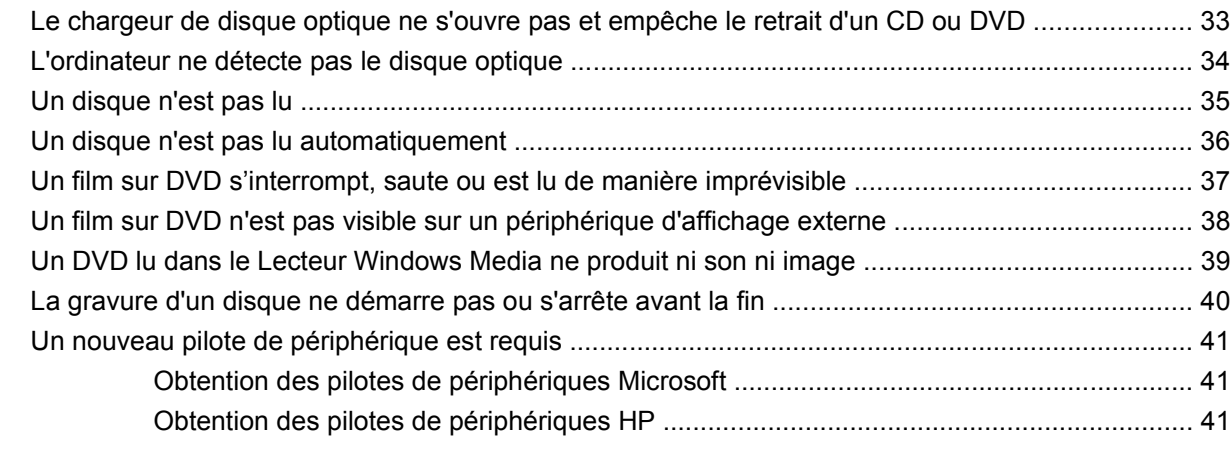

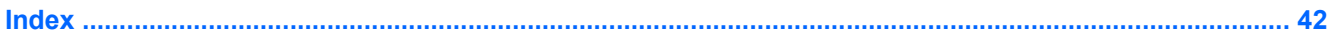

## <span id="page-4-0"></span>**1 Fonctions multimédias**

Votre ordinateur intègre des fonctions multimédias qui vous permettent d'écouter de la musique, de regarder des films et de visionner des photos. Les composants multimédias suivants peuvent être inclus sur votre ordinateur :

- Lecteur optique pour lire les disques audio et vidéo
- Haut-parleurs stéréo intégrés pour lire de la musique
- **Microphone intégré pour enregistrer vos propres sons**
- Webcam intégrée pour capturer et partager des vidéos
- **·** Logiciels multimédias préinstallés pour lire et gérer votre musique, vos films et vos photos
- Touches d'activation pour accéder rapidement aux tâches multimédias

**FREMARQUE :** Votre ordinateur n'est pas nécessairement équipé de tous les composants de cette liste.

Les sections suivantes expliquent comment identifier et utiliser les composants multimédias fournis avec votre ordinateur.

## <span id="page-5-0"></span>**Identification de vos composants multimédias**

Le tableau et la figure ci-après décrivent les fonctions multimédias de l'ordinateur.

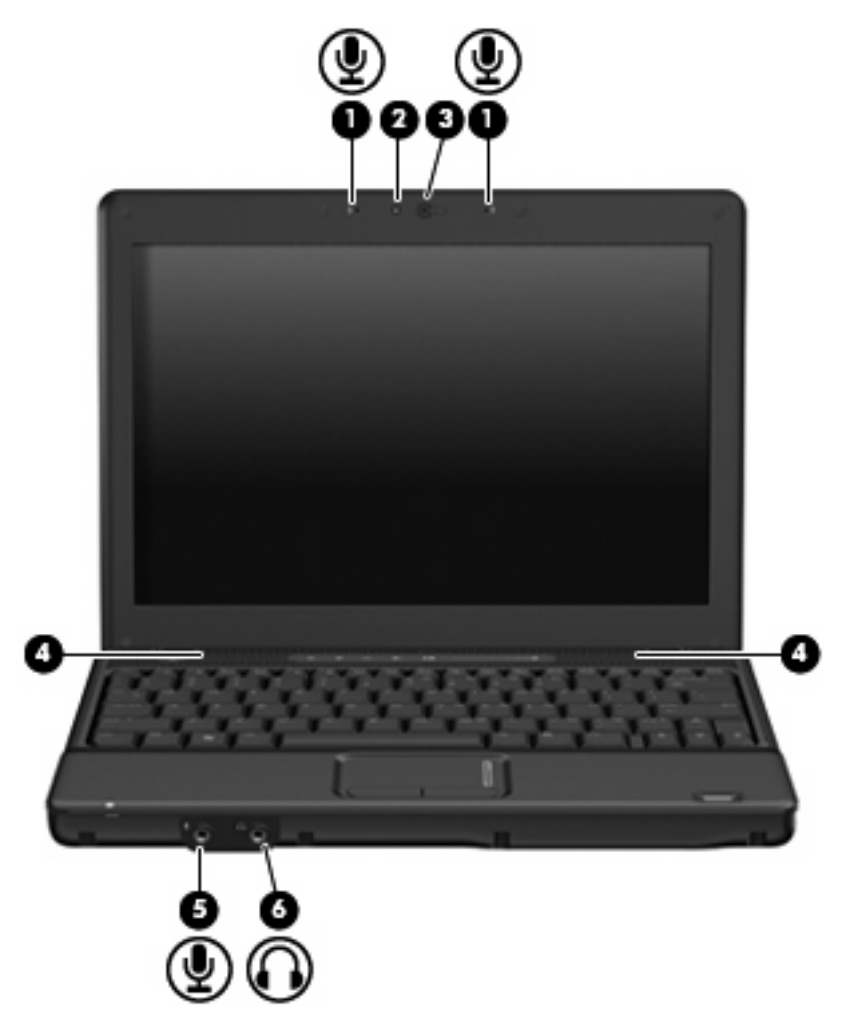

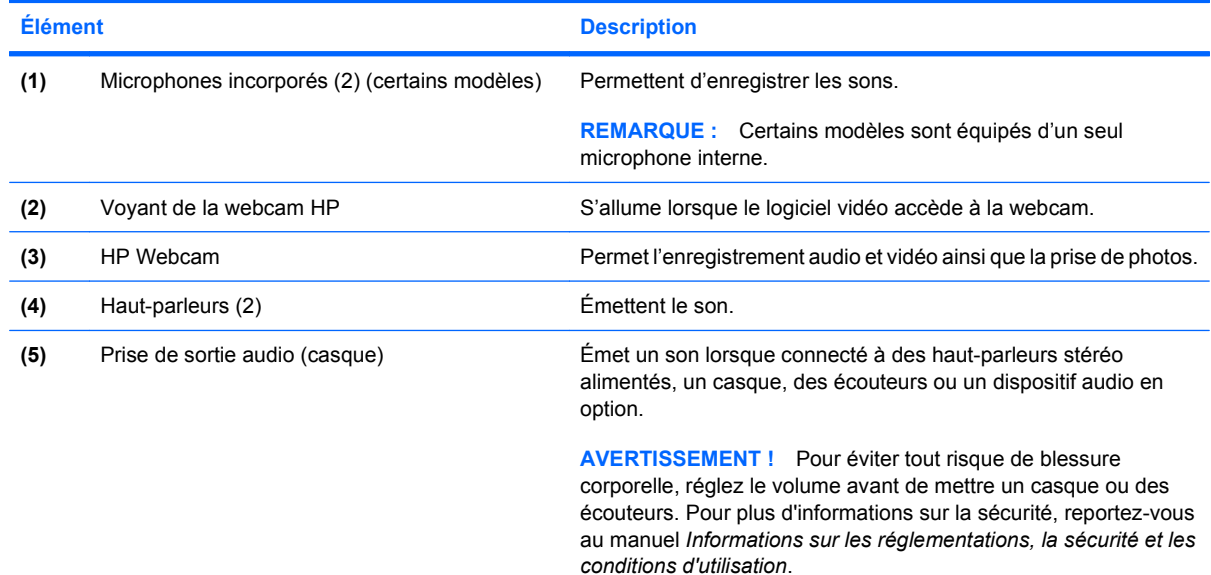

<span id="page-6-0"></span>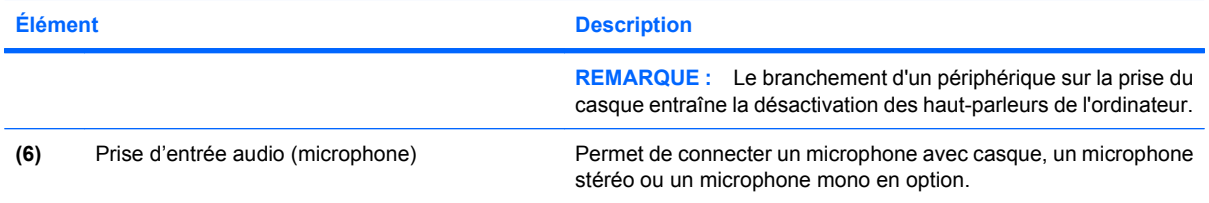

### <span id="page-7-0"></span>**Réglage du volume**

Vous pouvez régler le volume à l'aide de l'une des commandes suivantes :

- Commandes du volume de l'ordinateur (certains modèles) :
	- Pour couper ou rétablir le son, appuyez sur le bouton Muet **(1)**.
	- Pour réduire le volume, faites glisser votre doigt sur la zone de défilement du volume **(2)** de la droite vers la gauche.
	- Pour augmenter le volume, faites glisser votre doigt sur la zone de défilement du volume **(2)** de la gauche vers la droite.

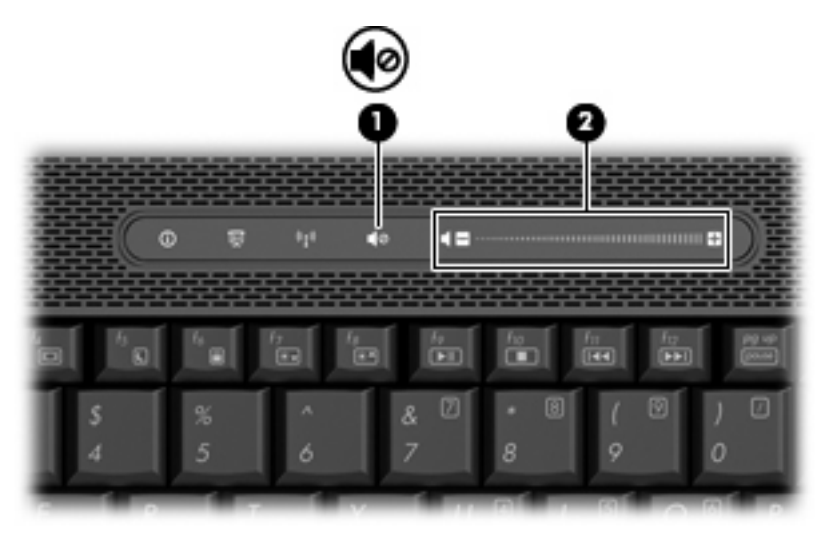

- Contrôle du volume Windows® :
	- **a.** Cliquez sur l'icône **Volume** dans la zone de notification à l'extrémité droite de la barre des tâches.
	- **b.** Réglez le volume en déplaçant le curseur vers le haut ou vers le bas. Cliquez sur l'icône **Muet** pour couper le son.

Ou

- **a.** Cliquez avec le bouton droit sur l'icône **Volume** dans la zone de notification, puis cliquez sur **Ouvrir le mixeur du volume**.
- **b.** Dans la colonne Haut—parleurs, vous pouvez augmenter ou diminuer le volume en déplaçant le curseur de **volume** vers le haut ou vers le bas. Vous pouvez également couper le son en cliquant sur l'icône **Muet**.

Si l'icône Volume ne s'affiche pas dans la zone de notification, effectuez les opérations ci-dessous pour l'ajouter :

- **a.** Cliquez avec le bouton droit sur la zone de notification, puis sélectionnez **Propriétés**.
- **b.** Cliquez sur l'onglet **Zone de notification**.
- **c.** Sous les icônes Système, cochez la case **Volume**.
- **d.** Cliquez sur **OK**.
- Contrôle du volume de programme :

Le volume peut également être réglé à partir de certains programmes.

### <span id="page-9-0"></span>**Utilisation des fonctions d'activité multimédia**

Les boutons d'activité multimédia (certains modèles) et les touches d'activation multimédia permettent de contrôler la lecture d'un CD audio ou d'un DVD inséré dans l'unité optique.

### <span id="page-10-0"></span>**Utilisation des touches d'activation d'activité multimédia**

Une touche d'activation d'activité multimédia est une combinaison associant la touche fn **(1)** et une touche de fonction **(2)**.

- Lorsqu'aucune lecture de CD audio ou de DVD n'est en cours, appuyez sur fn+f9 **(3)** pour lire le disque.
- Lorsqu'un CD audio ou un DVD est en cours de lecture, utilisez les touches d'activation suivantes :
	- Pour mettre en pause ou reprendre la lecture du disque, appuyez sur fn+f9 **(3)**.
	- Pour arrêter le disque, appuyez sur fn+f10 **(4)**.
	- Pour lire la plage précédente d'un CD audio ou le chapitre précédent d'un DVD, appuyez sur fn+f11 **(5)**.
	- Pour lire la plage suivante d'un CD audio ou le chapitre suivant d'un DVD, appuyez sur fn +f12 **(6)**.

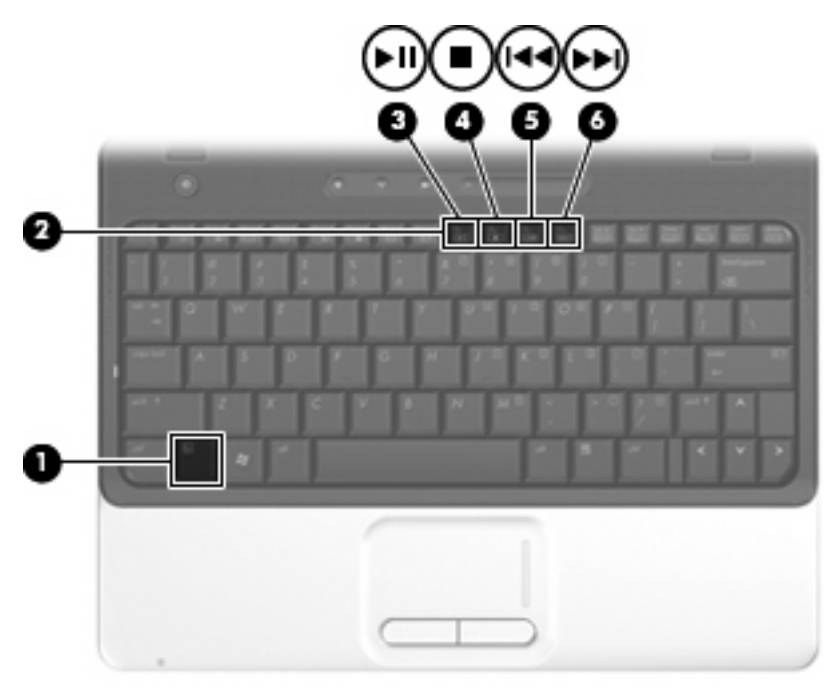

# <span id="page-11-0"></span>**2 Logiciels multimédias**

Votre ordinateur intègre des logiciels multimédias préinstallés qui vous permettent d'écouter de la musique, de regarder des films et de visionner des photos. Les sections suivantes apportent des informations sur les logiciels multimédias préinstallés.

### <span id="page-12-0"></span>**Accès au logiciel multimédia préinstallé**

Pour accéder au logiciel multimédia préinstallé :

- ▲ Sélectionnez **Démarrer > Tous les programmes**, puis ouvrez le programme multimédia que vous souhaitez utiliser.
- **REMARQUE :** Certains programmes peuvent être situés dans des sous-dossiers.
- **FY REMARQUE :** Pour plus de détails sur l'utilisation des logiciels inclus avec l'ordinateur, reportez-vous aux instructions du développeur du logiciel, fournies avec le logiciel ou sur le site Web du développeur.

### <span id="page-13-0"></span>**Installation de logiciels multimédias à partir d'un disque**

Pour installer des logiciels multimédias à partir d'un CD ou d'un DVD, procédez comme suit :

- **1.** Insérez le disque dans l'unité optique.
- **2.** Lorsque l'Assistant d'installation démarre, suivez les instructions à l'écran.
- **3.** Redémarrez l'ordinateur si vous y êtes invité.

## <span id="page-14-0"></span>**3 Audio**

Votre ordinateur vous permet d'utiliser un large éventail de fonctions audio :

- Lisez de la musique à l'aide des haut-parleurs de votre ordinateur et/ou connectez des hautparleurs externes
- Enregistrez des sons à l'aide du micro interne ou connectez un micro externe
- Téléchargez de la musique sur Internet
- Créez des présentations multimédias avec du son et des images
- **Transmettez du son et des images via des programmes de messagerie instantanée**
- Diffusez des programmes radio ou recevez des signaux de radio FM (certains modèles)
- **•** Créez ou gravez des CD audio

### <span id="page-15-0"></span>**Connexion de périphériques audio externes**

**AVERTISSEMENT !** Pour éviter tout risque de blessure corporelle, réglez le volume avant de mettre un casque ou des écouteurs. Pour plus d'informations sur la sécurité, reportez-vous au manuel *Informations sur les réglementations, la sécurité et les conditions d'utilisation*.

Pour connecter des périphériques audio externes, tels que des haut-parleurs, un casque ou un micro, reportez-vous aux informations fournies avec ce périphérique. Pour des résultats optimaux, n'oubliez pas de suivre les conseils suivants :

- Vérifiez que le câble du périphérique est solidement connecté à la bonne prise de votre ordinateur (les raccords de câble sont généralement de la même couleur que les prises correspondantes sur l'ordinateur).
- N'oubliez pas d'installer les pilotes requis par le périphérique externe.
- **REMARQUE :** Un pilote est un programme indispensable qui joue en quelque sorte le rôle de traducteur entre le périphérique et les programmes qui utilisent ce périphérique.

### <span id="page-16-0"></span>**Vérification de vos fonctions audio**

Pour vérifier le système audio de votre ordinateur, procédez comme suit :

- **1.** Sélectionnez **Démarrer > Panneau de configuration**.
- **2.** Cliquez sur **Matériel et audio**.
- **3.** Cliquez sur **Son**.
- **4.** Dans la boîte de dialogue Son, cliquez sur l'onglet **Sons**. Sous **Programme**, sélectionnez un événement audio, comme un bip ou une alarme, puis cliquez sur le bouton **Tester**.

Les haut-parleurs ou le casque connecté doivent alors émettre un son.

Pour vérifier les fonctions d'enregistrement de votre ordinateur, procédez comme suit :

- **1.** Sélectionnez **Démarrer > Tous les programmes > Accessoires > Magnétophone**.
- **2.** Cliquez sur **Enregistrer**, puis parlez dans le micro. Enregistrez le fichier sur votre bureau.
- **3.** Ouvrez le Lecteur Windows Media et lisez le son.
- **EX REMARQUE :** Pour optimiser les résultats de vos enregistrements, parlez directement dans le micro et enregistrez les sons dans un environnement sans bruits de fond.
	- ▲ Pour confirmer ou modifier les paramètres audio de votre ordinateur, cliquez avec le bouton droit de la souris sur l'icône **Son** de la barre des tâches ou sélectionnez **Démarrer > Panneau de configuration > Audio**.

## <span id="page-17-0"></span>**4 Vidéo**

Votre ordinateur vous permet d'utiliser un large éventail de fonctions vidéo :

- Regardez des films
- Jouez à des jeux sur Internet
- Modifiez des photos et des vidéos pour créer des présentations
- Connectez des périphériques vidéo externes

### <span id="page-18-0"></span>**Connexion à un projecteur ou un moniteur VGA externe en option**

Le port pour moniteur externe permet de connecter un périphérique d'affichage externe, tel qu'un moniteur ou un projecteur externe, à l'ordinateur.

▲ Pour connecter un périphérique d'affichage, branchez son câble sur le port pour moniteur externe.

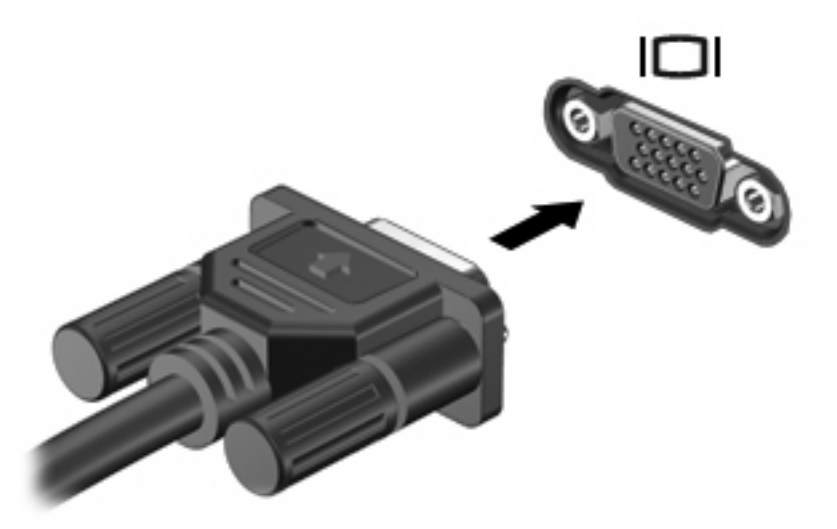

**REMARQUE :** Si un périphérique d'affichage externe correctement connecté n'affiche aucune image, appuyez sur fn+f4 afin d'y transférer l'image. Lorsque vous appuyez à plusieurs reprises sur fn+f4, l'affichage de l'image bascule entre l'ordinateur et le périphérique.

### <span id="page-19-0"></span>**Connexion d'un périphérique HDMI**

L'ordinateur est équipé d'un port HDMI (High Definition Multimedia Interface). Le port HDMI permet de connecter l'ordinateur à un périphérique audio ou vidéo en option, tel qu'un téléviseur haute définition ou un composant audio ou numérique compatible.

L'ordinateur est capable de prendre en charge un périphérique HDMI connecté au port HDMI, tout en affichant une image sur l'écran de l'ordinateur ou sur un écran externe compatible.

**EXARQUE :** Pour transmettre des signaux vidéo via le port HDMI, vous devez utiliser un câble HDMI (vendu séparément), disponible auprès de la plupart des fournisseurs de matériel électronique.

Pour connecter un périphérique audio ou vidéo au port HDMI :

**1.** Raccordez l'une des extrémités du câble HDMI au port HDMI de l'ordinateur.

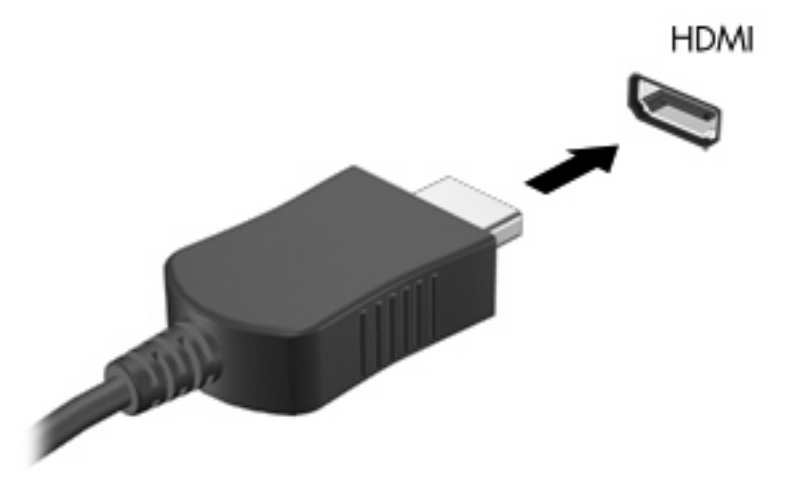

- **2.** Branchez l'autre extrémité du câble au périphérique vidéo, en suivant les instructions du fabricant.
- **3.** Appuyez sur les touches fn+f4 de l'ordinateur pour basculer l'affichage de l'image entre les périphériques connectés à l'ordinateur.

### **Configuration audio à l'aide du port HDMI**

Pour configurer le système audio à l'aide du port HDMI, raccordez un périphérique audio ou vidéo, tel qu'un téléviseur haute définition, au port HDMI de l'ordinateur. Ensuite, configurez le périphérique de lecture audio par défaut de la manière suivante :

- **1.** Cliquez avec le bouton droit sur l'icône du haut-parleur dans la zone de notification, à l'extrémité droite de la barre des tâches, puis cliquez sur **Périphériques de lecture**.
- **2.** Dans l'onglet Lecture, votre ordinateur affichera l'une des deux options de sortie numérique, Sortie numérique ou Périphérique de sortie numérique (HDMI). Cliquez sur l'option affichée.
- **3.** Cliquez sur **Par défaut**, puis sur **OK**.

<span id="page-20-0"></span>Pour rétablir le son sur les haut-parleurs de l'ordinateur, procédez comme suit :

- **1.** Cliquez avec le bouton droit sur l'icône du haut-parleur dans la zone de notification, à l'extrémité droite de la barre des tâches, puis cliquez sur **Périphériques de lecture**.
- **2.** Dans l'onglet Lecture, sélectionnez **Haut-parleurs**.
- **3.** Cliquez sur **Par défaut**, puis sur **OK**.

#### **Détermination du type de la carte graphique installée sur l'ordinateur**

▲ Vérifiez l'étiquette sur le clavier de l'ordinateur.

Ou

- **1.** Sélectionnez **Démarrer > Ordinateur > Propriétés système**.
- **2.** Dans le panneau de gauche, cliquez sur **Gestionnaire de périphériques**, puis sur le signe plus (+) en regard de **Cartes graphiques**.

#### **Définition de HDMI comme périphérique de lecture audio par défaut**

- **1.** Sélectionnez **Démarrer > Panneau de configuration > Matériel et audio > Son**.
- **2.** Si votre ordinateur est équipé d'une carte graphique Intel, ATI ou NVIDIA, cliquez sur l'onglet **Lecture**, cliquez sur **Périphérique de sortie numérique (HDMI)**, puis sur **Par défaut**.
- **3.** Cliquez sur **OK**.
- **4.** Démarrez le lecteur Blu-ray InterVideo WinDVD 8 (ou une version ultérieure) (ou redémarrez-le s'il est déjà ouvert)

## <span id="page-21-0"></span>**5 Unité optique**

Votre ordinateur est peut-être équipé d'une unité optique qui optimise ses fonctionnalités. Identifiez le type de périphérique installé sur votre ordinateur pour en savoir plus sur ses fonctions. L'unité optique vous permet de lire des disques de données, d'écouter de la musique et de regarder des films. Si votre ordinateur est équipé d'un lecteur Blu-ray Disc ROM, vous pouvez également regarder des vidéos haute définition.

### **Identification de l'unité optique installée**

#### ▲ Sélectionnez **Démarrer > Ordinateur**.

Une liste de tous les périphériques installés sur votre ordinateur s'affiche, en incluant votre unité optique. L'un des types de lecteurs suivants peut être installé :

- Lecteur DVD-ROM
- Lecteur combiné DVD±RW/R et CD-RW
- Lecteur combiné DVD±RW/R et CD-RW avec support double couche
- Lecteur combiné DVD±RW/R et CD-RW LightScribe double couche
- Lecteur Blu-ray Disc ROM avec SuperMulti DVD±R/RW double couche
- **EY REMARQUE :** Certains des lecteurs répertoriés ci-dessus sont susceptibles de ne pas être pris en charge par votre ordinateur.

### <span id="page-22-0"></span>**Utilisation de disques optiques**

Les unités optiques, par exemple les unités de DVD-ROM, prennent en charge des disques optiques (DVD et CD). Ces disques permettent de stocker des données, par exemple de la musique, des photos ou des films. La capacité d'un DVD est supérieure à celle d'un CD.

Votre unité optique peut lire des CD ou DVD standard. S'il s'agit d'un lecteur Blu-ray Disc ROM, elle peut également lire des disques Blu-ray.

**EXARQUE :** Certaines des unités optiques répertoriées peuvent ne pas être prises en charge par votre ordinateur. Les unités répertoriées ne représentent pas nécessairement toutes les unités optiques prises en charge.

Certaines unités optiques peuvent également écrire des données sur des disques optiques, comme indiqué dans le tableau ci-dessous.

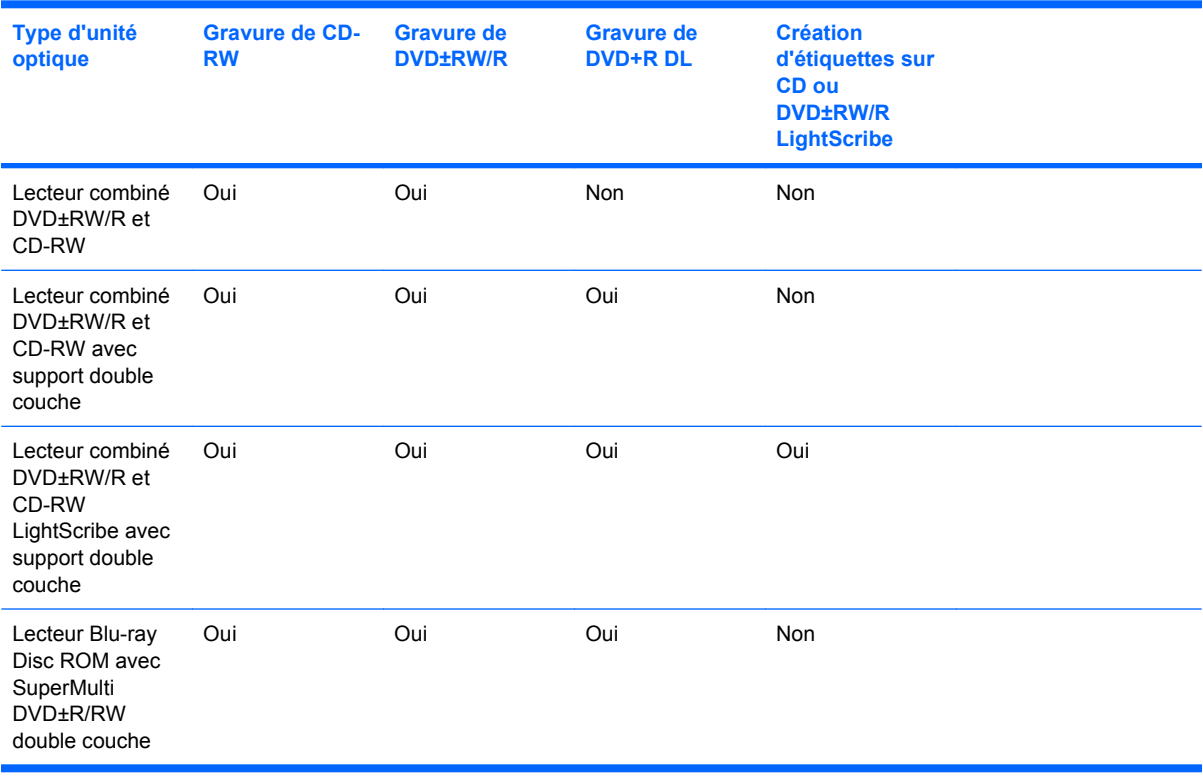

#### **ATTENTION :** Pour éviter tout risque d'altération audio ou vidéo, de perte d'informations ou de perte de fonctionnalité de lecture audio ou vidéo, n'activez pas le mode veille ou veille prolongée pendant la lecture ou la gravure d'un CD ou d'un DVD.

### <span id="page-23-0"></span>**Sélection du disque adéquat**

Une unité optique prend en charge des disques optiques (CD et DVD). Les CD, utilisés pour stocker des données numériques, sont également utilisés pour des enregistrements audio de nature commerciale et s'avèrent pratiques pour répondre à vos besoins de stockage personnels. Les DVD sont principalement utilisés pour des films, des logiciels et pour la sauvegarde de données. Les DVD ont le même format que les CD mais peuvent stocker 6 à 7 fois plus d'informations.

**EX REMARQUE :** L'unité optique installée sur votre ordinateur ne prend pas nécessairement en charge tous les types de disques optiques évoqués dans cette section.

#### **Disques CD-R**

Utilisez des CD-R (non réinscriptible) pour créer des archives permanentes et partager des fichiers avec pratiquement tout le monde. Utilisation classique :

- Distribution de longues présentations
- Partage de photos scannées et numériques, de clips vidéo et de données
- Création de vos propres CD audio
- Conservation d'archives permanentes de fichiers informatiques et de documents scannés
- Délestage de fichiers de votre disque dur pour libérer de l'espace

Une fois les données enregistrées, elles ne peuvent pas être effacées ni remplacées.

#### **Disques CD-RW**

Utilisez un CD-RW (version réinscriptible d'un CD) pour stocker de gros projets qui doivent être régulièrement mis à jour. Utilisation classique :

- Développement et mise à jour de fichiers de projets et de documents volumineux
- Transport de fichiers de travail
- Réalisation hebdomadaire de sauvegardes de fichiers du disque dur
- Mise à jour permanente de photos, vidéos, sons et données

#### **Disques DVD±R**

Utilisez des DVD±R vierges pour stocker de manière permanente de grandes quantités d'informations. Une fois les données enregistrées, elles ne peuvent pas être effacées ni remplacées.

#### **Disques DVD±RW**

Utilisez des DVD+RW si vous souhaitez être en mesure d'effacer et de remplacer des données enregistrées au préalable. Ce type de disque est particulièrement adapté au test d'enregistrements audio ou vidéo car vous les gravez sur un CD ou DVD qui ne peut pas être modifié.

### **Disques DVD+R LightScribe**

Utilisez des DVD+R LightScribe pour partager et stocker des données, des vidéos maison et des photos. Ces disques sont compatibles en lecture avec la plupart des lecteurs de DVD-ROM et des lecteurs de DVD. Avec un lecteur prenant en charge la technologie LightScribe et le logiciel LightScribe, vous pouvez graver des données sur le disque et ajouter une étiquette à l'extérieur du disque.

### <span id="page-24-0"></span>**Disques Blu-ray**

Également appelé BD, le Blu-ray Disc est un format de disque optique haute densité conçu pour stocker des données numériques, notamment des vidéos haute définition. Un disque Blu-ray à couche unique offre une capacité de stockage de 25 Go, soit cinq fois plus qu'un DVD à couche unique de 4,7 Go. Un disque Blu-ray à deux couches permet de stocker 50 Go, soit près de 6 fois plus qu'un DVD à deux couches de 8,5 Go.

Utilisation classique :

- Stockage de grandes quantités de données
- Vidéo haute définition

### <span id="page-25-0"></span>**Lecture de musique**

- **1.** Mettez l'ordinateur sous tension.
- **2.** Appuyez sur le bouton de dégagement **(1)** situé sur la façade du lecteur optique pour ouvrir le chargeur.
- **3.** Tirez le chargeur **(2)**.
- **4.** Prenez le disque par les bords, puis placez-le sur l'axe de rotation, l'étiquette orientée vers le haut.
- **REMARQUE :** Si le chargeur n'est pas totalement accessible, inclinez délicatement le disque pour le placer sur l'axe de rotation.
- **5.** Poussez délicatement le disque **(3)** sur l'axe de rotation du chargeur jusqu'à ce qu'il s'enclenche en place.

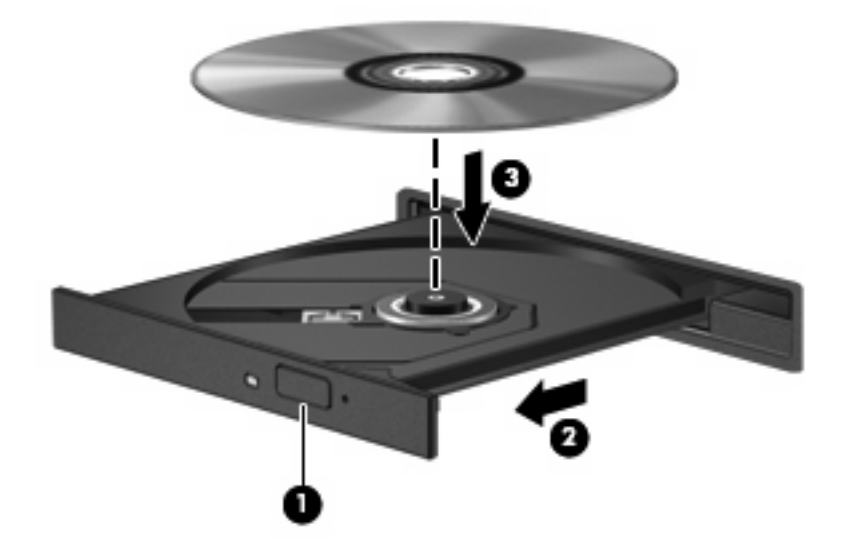

- **6.** Fermez le chargeur de disques.
- **7.** Si vous n'avez pas encore configuré l'éxécution automatique, la boîte de dialogue Exécution automatique s'ouvre et vous demande de sélectionner la méthode d'utilisation du contenu du support. Choisissez le lecteur InterVideo WinDVD 8 (ou ultérieur) ou le lecteur Windows Media, tous deux préinstallés sur l'ordinateur.

**EXARQUE :** Une fois le disque inséré, une courte pause s'ensuit.

Si le mode Veille ou Veille prolongée est activé pendant la lecture d'un disque, vous risquez d'obtenir les résultats suivants :

- Votre lecture peut être interrompue.
- Un message d'avertissement peut vous inviter à continuer. Si ce message s'affiche, cliquez sur **Non**.
- Vous pouvez avoir à redémarrer le CD ou le DVD pour reprendre la lecture.

### <span id="page-26-0"></span>**Visionnage d'un film**

L'unité optique vous permet de regarder des films à partir d'un disque. Vous pouvez également regarder des films haute définition à partir d'un disque si votre ordinateur est équipé d'un lecteur Blu-ray Disc ROM.

- **1.** Mettez l'ordinateur sous tension.
- **2.** Appuyez sur le bouton de dégagement **(1)** situé sur la façade du lecteur optique pour ouvrir le chargeur.
- **3.** Tirez le chargeur **(2)**.
- **4.** Prenez le disque par les bords, puis placez-le sur l'axe de rotation, l'étiquette orientée vers le haut.
- **REMARQUE :** Si le chargeur n'est pas totalement accessible, inclinez délicatement le disque pour le placer sur l'axe de rotation.
- **5.** Poussez délicatement le disque **(3)** sur l'axe de rotation du chargeur jusqu'à ce qu'il s'enclenche en place.

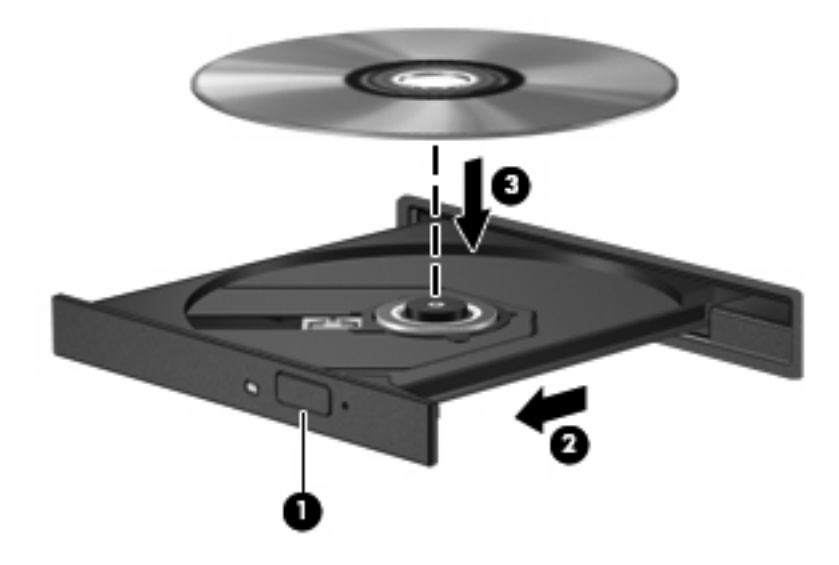

- **6.** Fermez le chargeur de disques.
- **7.** Lancez la fonction de lecture de DVD du lecteur Blu-ray InterVideo WinDVD 8 (ou ultérieur).
- **8.** Puis cliquez sur l'icône DVD et suivez les instructions à l'écran.
- **EY REMARQUE :** Pour regarder un film haute définition, vous devez utiliser le lecteur Blu-ray InterVideo WinDVD 8 (ou ultérieur). Pour regarder des films au format standard, vous devez utiliser le lecteur Bluray InterVideo WinDVD 8 (ou ultérieur) ou un autre logiciel multimédia.

### <span id="page-27-0"></span>**Modification des paramètres de zone DVD**

La plupart des DVD qui contiennent des fichiers protégés par les lois sur les droits d'auteur intègrent également des codes de zone. Ces codes sont destinés à protéger les droits d'auteur dans le monde entier.

Vous ne pouvez lire un DVD contenant un code de zone que si ce dernier correspond au code de zone de l'unité de DVD.

 $\triangle$  **ATTENTION :** Vous ne pouvez changer la zone de votre unité de DVD que 5 fois.

Au cinquième changement, la zone sélectionnée pour l'unité de DVD devient permanente.

Le nombre de changements restants s'affiche dans l'onglet Région du DVD.

Pour modifier le paramètre de zone via le système d'exploitation :

- **1.** Sélectionnez **Démarrer > Ordinateur > Propriétés système**.
- **2.** Dans le volet gauche, cliquez sur **Gestionnaire de périphériques**.
- **REMARQUE :** Windows inclut la fonction Contrôle du compte utilisateur, destinée à améliorer la sécurité de votre ordinateur. Votre autorisation ou votre mot de passe vous seront peut-être demandés pour des tâches telles que l'installation d'applications, l'exécution d'utilitaires ou la modification de paramètres Windows. Pour plus d'informations, reportez-vous au centre d'aide et de support.
- **3.** Cliquez sur le signe plus en regard de **Lecteurs de DVD/CD-ROM**.
- **4.** Cliquez avec le bouton droit sur le lecteur de DVD dont vous souhaitez modifier le paramètre de zone, puis cliquez sur **Propriétés**.
- **5.** Apportez les modifications souhaitées dans l'onglet **Région du DVD**.
- **6.** Cliquez sur **OK**.

### <span id="page-28-0"></span>**Création ou gravure d'un CD ou DVD**

Si votre ordinateur est équipé d'un lecteur optique de CD-RW, DVD-RW ou DVD±RW, vous pouvez utiliser des logiciels tels que le Lecteur Windows Media ou CyberLink Power2Go pour graver des données et des fichiers audio, y compris des fichiers MP3 et WAV. Pour graver des fichiers vidéo sur un CD ou DVD, utilisez MyDVD.

Respectez les consignes suivantes lorsque vous gravez un CD ou DVD :

- Avant de graver un disque, enregistrez et fermez tous vos fichiers et fermez toutes les applications.
- Les CD-R ou DVD-R sont particulièrement adaptés à la gravure de fichiers audio car les informations ne peuvent pas être modifiées une fois copiées.

**EXALUE :** CyberLink Power2Go ne permet pas de créer un DVD audio.

- Certains autoradios et lecteurs de salon ne peuvent pas lire les CD-RW. Utilisez donc des CD-R pour graver des CD audio.
- Les CD-RW ou DVD-RW sont particulièrement adaptés à la gravure des fichiers de données ou au test d'enregistrements audio ou vidéo car vous les gravez sur un CD ou DVD qui ne peut pas être modifié.
- En général, les lecteurs de DVD de salon ne prennent pas en charge tous les formats de DVD. Reportez-vous au guide de l'utilisateur qui accompagne votre lecteur de DVD pour obtenir la liste des formats pris en charge.
- Un fichier MP3 utilise moins d'espace que d'autres formats de fichiers audio et le processus de création d'un disque MP3 est identique au processus de création d'un fichier de données. Les fichiers MP3 peuvent uniquement être lus sur des lecteurs MP3 ou sur des ordinateurs équipés de logiciels de lecture MP3.

Pour graver un CD ou DVD, effectuez les opérations suivantes :

- **1.** Téléchargez ou copiez les fichiers source dans un dossier de votre disque dur.
- **2.** Insérez un CD ou DVD vierge dans l'unité optique.
- **3.** Sélectionnez **Démarrer > Tous les programmes**, puis le nom du programme que vous souhaitez utiliser.
- **EV REMARQUE :** Certains programmes peuvent être situés dans des sous-dossiers.
- **4.** Sélectionnez le type de CD ou DVD que vous souhaitez créer : données, audio ou vidéo.
- **5.** Cliquez avec le bouton droit sur **Démarrer**, cliquez sur **Explorer** et accédez au dossier où sont stockés les fichiers source.
- **6.** Ouvrez le dossier, puis faites glisser les fichiers vers l'unité qui contient le disque optique vierge.
- **7.** Lancez le processus de gravure en suivant les instructions du programme que vous avez sélectionné.

Pour obtenir des instructions plus détaillées, reportez-vous aux instructions du développeur du logiciel, fournies sur CD, avec le logiciel ou sur le site Web du développeur.

**ATTENTION :** Observez les avertissements concernant les droits d'auteur. Selon la législation en vigueur relative aux droits d'auteur, il est illégal d'effectuer des copies non autorisées de données protégées par droits d'auteur, notamment des logiciels, des films, des émissions et des enregistrements sonores. Cet ordinateur ne doit pas être utilisé à ces fins.

### <span id="page-30-0"></span>**Retrait d'un disque optique (CD ou DVD)**

- **1.** Appuyez sur le bouton de dégagement **(1)** situé sur la façade de l'unité pour ouvrir le chargeur, puis tirez délicatement celui-ci **(2)** jusqu'à ce qu'il s'arrête.
- **2.** Retirez le disque **(3)** du chargeur en appuyant délicatement sur l'axe de rotation tout en extrayant le disque par ses bords. Maintenez le disque par les bords en évitant de toucher les surfaces planes.
- **REMARQUE :** Si le chargeur n'est pas entièrement accessible, inclinez le disque délicatement pendant son retrait.

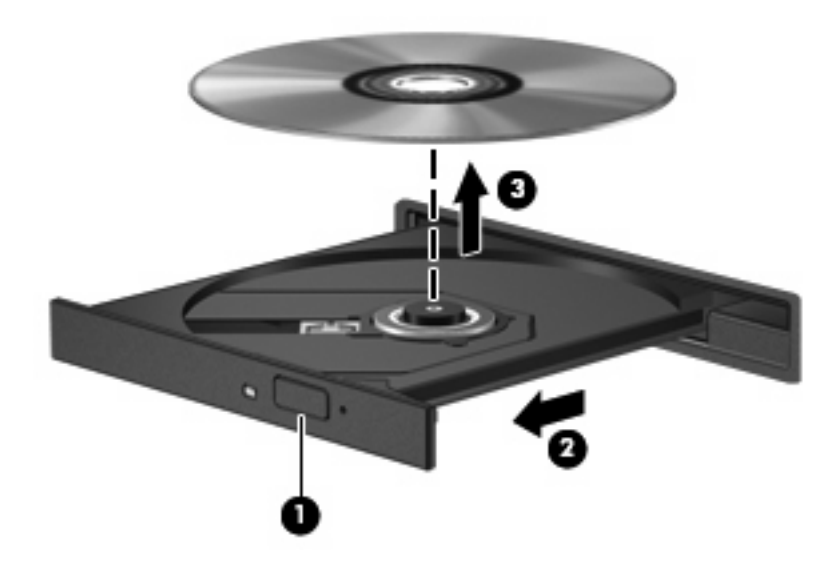

**3.** Fermez le chargeur de disques et placez le disque dans un étui de protection.

## <span id="page-31-0"></span>**6 HP Webcam**

Votre ordinateur est équipé d'une webcam HP intégrée, située dans la partie supérieure de l'écran. Avec le logiciel préinstallé, vous pouvez vous servir de la webcam pour prendre des photos, enregistrer une vidéo ou réaliser un enregistrement audio. Vous pouvez obtenir l'aperçu d'une photo, d'un enregistrement vidéo ou d'un enregistrement audio, puis l'enregistrer sur le disque dur de votre ordinateur.

Pour accéder à la webcam et au logiciel HP Webcam, sélectionnez **Démarrer > Tous les programmes > HP Webcam**.

Le logiciel de webcam vous permet d'accéder aux fonctions suivantes :

- Vidéo—Enregistrement et lecture de vidéos sur la webcam.
- Audio—Enregistrement et lecture d'enregistrements audio.
- Diffusion vidéo en continu—Utilisation avec des logiciels de messagerie instantanée qui prennent en charge les caméras UVC (Universal Video Class).
- Photos—Prise de photos.
- Appuyez sur Bizcard (certains modèles)—Permet de transformer des cartes de visite en base de données utiles.

### <span id="page-32-0"></span>**Conseils sur la webcam**

Pour une performance optimale, suivez les instructions ci-dessous lorsque vous utilisez la webcam :

- Assurez-vous que vous disposez de la dernière version d'un programme de messagerie instantanée avant d'entamer une conversation vidéo.
- Il se peut que la webcam ne fonctionne pas correctement avec certains pare-feu de réseau. Si vous rencontrez des difficultés lors du visionnage ou de l'envoi de vidéos sur un autre LAN ou en dehors de votre pare-feu réseau, désactivez-le temporairement.
- **REMARQUE :** Dans certains cas, un pare-feu peut bloquer l'accès aux jeux sur Internet, interférer avec le partage d'imprimantes ou de fichiers sur un réseau ou bloquer les pièces jointes autorisées rattachées au courrier électronique. Pour résoudre temporairement le problème, désactivez le pare-feu, effectuez la tâche souhaitée, puis réactivez-le. Pour résoudre définitivement le problème, reconfigurez le pare-feu.
- Si possible, placez les sources lumineuses intenses derrière la webcam et en dehors de la zone de l'image.
- **REMARQUE :** Pour plus de détails sur l'utilisation de la webcam, cliquez sur le menu **Aide** dans l'Aide du logiciel de la webcam.

### <span id="page-33-0"></span>**Réglages des propriétés de la webcam**

Vous pouvez régler les propriétés suivantes de la webcam :

- **Luminosité**—Règle la quantité de lumière incorporée dans l'image. Une augmentation du réglage de luminosité crée une image plus lumineuse ; une réduction du réglage de luminosité crée une image plus sombre.
- **Contraste**—Règle la différence entre les zones claires et les zones sombres de l'image. Une augmentation de contraste intensifie l'image ; une réduction de contraste préserve davantage la plage dynamique de l'information d'origine, mais occasionne une image plus plate.
- **Teinte—R**ègle l'aspect qui distingue une couleur des autres (ce qui en fait une couleur rouge, verte ou bleue). La teinte diffère de la saturation, laquelle mesure l'intensité de la teinte.
- **Saturation—Règle l'intensité des couleurs de l'image finale. Une augmentation du réglage de** saturation crée une image plus franche ; une réduction du réglage de saturation crée une image plus subtile.
- **Netteté**—Règle la définition des bordures d'une image. Une augmentation du réglage de netteté crée une image mieux définie ; une réduction du réglage de netteté crée une image adoucie.
- **Gamma—Règle le contraste qui affecte les gris de niveau intermédiaire ou les demi-tons d'une** image. Le réglage du gamma d'une image vous permet de modifier les valeurs de luminosité de la plage centrale de tons gris sans que les ombres et les lumières ne soient excessivement modifiées. Une réduction du réglage de gamma rend noirs les gris et rend les couleurs sombres encore plus foncées.
- **Compensation arrière-plan**—Effectue une compensation lorsqu'une importante lumière en arrière-plan risque de rendre le sujet flou ou de le faire apparaître en contre-jour.
- **Mode nocturne—Effectue une compensation des conditions de faible luminosité.**
- **Zoom (certains modèles)**—Règle le pourcentage de grossissement pour prendre des photos ou enregistrer des vidéos.
- **Horizontal** ou **vertical**—Fait pivoter l'image horizontalement ou verticalement.
- **50Hz** ou **60Hz**—Règle la vitesse d'obturation permettant d'obtenir un enregistrement vidéo qui ne scintille pas.

Des profils prédéfinis et personnalisables en fonction de plusieurs conditions de luminosité permettent d'effectuer une compensation pour les conditions de luminosité suivantes : incandescence, fluorescence, halogène, ensoleillé, nuageux, nuit.

### <span id="page-34-0"></span>**Contrôle de la mise au point de la webcam (certains modèles)**

Les deux options de mise au point suivantes sont disponibles :

- Normal—Les paramètres d'usine de la caméra sont adaptés à une prise de vue normale. Cette plage s'étend de quelques centimètres devant l'objectif jusqu'à l'infini.
- Macro-Paramètre de mise au point en gros plan. Ce mode est destiné aux prises de vue et à l'enregistrement vidéo à une distance très proche (certains modèles).
- **REMARQUE :** Le lecteur Bizcard (certains modèles) est toujours prédéfini en mode macro pendant son utilisation.

Pour afficher ou modifier le mode de mise au point de la webcam HP, procédez comme suit :

▲ Sélectionnez **Démarrer > Tous les programmes > HP Webcam > Paramètres > Options**.

# <span id="page-35-0"></span>**7 Résolution des problèmes**

Les sections suivantes décrivent plusieurs problèmes fréquemment rencontrés et les solutions à apporter.

### <span id="page-36-0"></span>**Le chargeur de disque optique ne s'ouvre pas et empêche le retrait d'un CD ou DVD**

- **1.** Introduisez l'extrémité d'un trombone **(1)** dans le trou d'éjection à l'avant de l'unité.
- **2.** Appuyez délicatement sur le trombone jusqu'au dégagement du chargeur, puis tirez celui-ci **(2)** jusqu'à ce qu'il s'arrête.
- **3.** Retirez le disque **(3)** du chargeur en appuyant délicatement sur l'axe de rotation tout en extrayant le disque par ses bords. Maintenez le disque par les bords en évitant de toucher les surfaces planes.
- **EX REMARQUE :** Si le chargeur n'est pas entièrement accessible, inclinez le disque délicatement pendant son retrait.

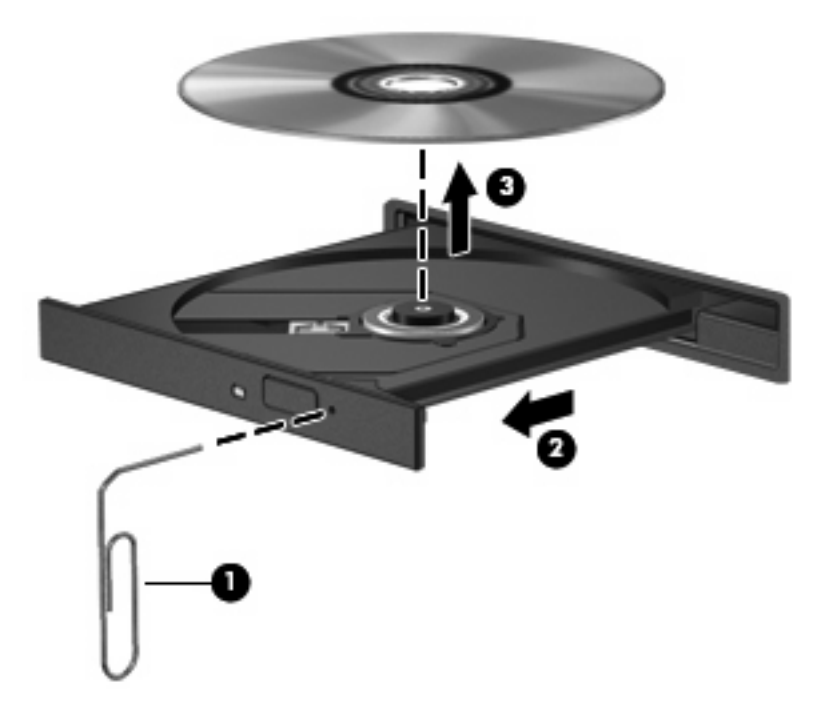

**4.** Fermez le chargeur de disques et placez le disque dans un étui de protection.

### <span id="page-37-0"></span>**L'ordinateur ne détecte pas le disque optique**

Si l'ordinateur ne détecte pas l'unité optique, utilisez le Gestionnaire de périphériques pour dépanner le périphérique, puis mettez à jour, désinstallez ou désactivez le pilote du périphérique :

- **1.** Retirez tout disque présent dans l'unité optique.
- **2.** Sélectionnez **Démarrer > Panneau de configuration > Système et maintenance > Gestionnaire de périphériques**. Si la fonction Contrôle du compte utilisateur vous y invite, cliquez sur **Continuer**.
- **3.** Dans la fenêtre Gestionnaire de périphériques, cliquez sur le signe plus (+) en regard de **Lecteurs de DVD/CD-ROM**, sauf si un signe moins (-) est déjà présent. Observez la liste des unités optiques.
- **4.** Cliquez avec le bouton droit de la souris sur la liste des unités optiques pour réaliser les tâches suivantes :
	- Mettre à jour le pilote.
	- Désactiver le périphérique.
	- Rechercher les modifications sur le matériel. Windows recherche sur votre système le matériel installé et installe tous les pilotes requis.
	- Cliquez sur **Propriétés** pour vérifier que le périphérique fonctionne correctement :
		- Cliquez sur **Résoudre les problèmes** pour résoudre les problèmes.
		- Cliquez sur l'onglet **Pilote** pour mettre à jour, désactiver ou désinstaller les pilotes du périphérique.

### <span id="page-38-0"></span>**Un disque n'est pas lu**

- Enregistrez votre travail et fermez toutes les applications avant de lire un CD ou un DVD.
- Fermez Internet avant de lire un CD ou un DVD.
- Vérifiez que le disque est correctement inséré.
- Assurez-vous que le disque est propre. Si nécessaire, nettoyez-le disque avec de l'eau filtrée et un chiffon non pelucheux. Partez du centre du disque pour aller vers l'extérieur.
- Vérifiez que le disque n'est pas rayé. En cas de rayure, utilisez un kit de réparation de disque optique, disponible dans de nombreuses boutiques d'appareils électroniques.
- Désactivez le mode veille avant la lecture du disque.

N'activez pas le mode veille ou veille prolongée durant la lecture d'un disque. Dans le cas contraire, un message d'avertissement peut vous inviter à continuer. Si ce message s'affiche, cliquez sur **Non**. Une fois que vous aurez cliqué sur Non, il est possible que l'ordinateur se comporte de l'une ou l'autre des manières suivantes :

◦ La lecture peut reprendre.

Ou

- Il est possible que la fenêtre de lecture de l'application multimédia se ferme. Pour reprendre la lecture du disque, cliquez sur le bouton **Lecture** de l'application multimédia. Dans de rares cas, il se peut que vous deviez quitter l'application et la relancer.
- Augmentez les ressources du système en éteignant les périphériques externes connectés à l'ordinateur.

### <span id="page-39-0"></span>**Un disque n'est pas lu automatiquement**

**1.** Cliquez sur **Démarrer** et saisissez exécution automatique dans la zone **Rechercher**.

À mesure que vous tapez, les résultats de la recherche s'affichent dans le volet au-dessus de la zone.

- **2.** Dans le volet des résultats, cliquez sur **Exécution automatique**. Si la fonction Contrôle du compte utilisateur vous y invite, cliquez sur **Continuer**.
- **3.** Cochez la case en regard de **Utiliser l'exécution automatique pour tous les médias et tous les périphériques**, puis cliquez sur **Enregistrer**.

Désormais, les CD et DVD devraient démarrer automatiquement après leur insertion dans le lecteur optique.

### <span id="page-40-0"></span>**Un film sur DVD s'interrompt, saute ou est lu de manière imprévisible**

- Vérifiez que le disque n'est ni rayé ni endommagé.
- Nettoyez le disque.
- Préservez les ressources système en essayant les suggestions suivantes :
	- Fermez Internet.
	- Modifiez les propriétés de couleurs du bureau :

1. Cliquez avec le bouton droit de la souris sur une zone vide du bureau et sélectionnez **Personnaliser > Paramètres d'affichage**.

2. Définissez l'option **Couleurs** sur **Moyenne (16 bits)**, si ce paramètre n'est pas déjà sélectionné.

◦ Débranchez les périphériques externes, tels que les imprimantes, scanners, appareils photo ou appareils de poche.

### <span id="page-41-0"></span>**Un film sur DVD n'est pas visible sur un périphérique d'affichage externe**

- **1.** Si l'écran de l'ordinateur et le périphérique d'affichage externe sont tous les deux allumés, appuyez sur la touche fn+f4 une ou plusieurs fois pour basculer d'un affichage à l'autre.
- **2.** Configurez les paramètres du moniteur de sorte à utiliser en priorité le périphérique d'affichage externe :
	- **a.** Cliquez avec le bouton droit de la souris sur une zone vide du bureau et sélectionnez **Personnaliser > Paramètres d'affichage**.
	- **b.** Indiquez un affichage principal et un affichage secondaire.
	- **REMARQUE :** Lorsque les deux périphériques sont utilisés, l'image du DVD n'apparait pas sur l'affichage secondaire.

Pour obtenir des informations sur une question multimédia qui n'est pas évoquée dans ce guide, sélectionnez **Démarrer > Aide et support**.

### <span id="page-42-0"></span>**Un DVD lu dans le Lecteur Windows Media ne produit ni son ni image**

Pour lire un DVD, vous devez utiliser le lecteur Blu-ray InterVideo WinDVD 8 (ou une version ultérieure) préinstallé sur l'ordinateur.

### <span id="page-43-0"></span>**La gravure d'un disque ne démarre pas ou s'arrête avant la fin**

- Assurez-vous que tous les autres programmes sont fermés.
- Désactivez la veille et la veille prolongée.
- Vérifiez que vous utilisez un type de disque adapté à votre unité. Reportez-vous aux guides d'utilisateur pour en savoir plus sur les types de disque.
- Assurez-vous que le disque est correctement inséré.
- Sélectionnez une vitesse d'écriture moins élevée et réessayez.
- Si vous copiez un disque, enregistrez les informations du disque source sur votre disque dur avant d'essayer de graver son contenu sur un nouveau disque, puis effectuez la gravure à partir du disque dur.
- Réinstallez le pilote du périphérique de gravure situé dans la catégorie « Lecteurs de CD-ROM/ DVD-ROM » du Gestionnaire de périphériques.

### <span id="page-44-0"></span>**Un nouveau pilote de périphérique est requis**

### **Obtention des pilotes de périphériques Microsoft**

Votre ordinateur est configuré pour rechercher et installer automatiquement les pilotes de périphériques Microsoft lorsque vous installez de nouveaux périphériques.

### **Obtention des pilotes de périphériques HP**

Pour obtenir des pilotes de périphériques HP, procédez de l'une des manières suivantes.

Pour utiliser Mise à jour de logiciels HP :

- **1.** Sélectionnez **Démarrer > Tous les programmes > HP > Mises à jour de logiciels HP**.
- **2.** Sur l'écran d'accueil HP, cliquez sur **Paramètres** et indiquez à quelle heure l'utilitaire doit rechercher des mises à jour de logiciels sur le Web.
- **3.** Cliquez sur **Suivant** pour immédiatement rechercher des mises à jour de logiciels HP.

Pour utiliser le site Web HP :

- **1.** Ouvrez votre navigateur Internet et accédez à la page [http://www.hp.com/support.](http://www.hp.com/support)
- **2.** Sélectionnez ensuite votre pays/région.
- **3.** Cliquez sur l'option de téléchargement de logiciels et pilotes, puis entrez la référence du modèle de votre ordinateur dans le champ de recherche.
- **4.** Appuyez sur entrée, puis suivez les instructions à l'écran.

## <span id="page-45-0"></span>**Index**

#### **B**

boutons Muet<sub>4</sub>

#### **C**

casques [2](#page-5-0) CD gravure [25](#page-28-0) insertion [22](#page-25-0) retrait [27](#page-30-0) codes de zone DVD [24](#page-27-0) composants multimédias, identification [2](#page-5-0) configuration HDMI [16](#page-19-0) conseils, webcam [29](#page-32-0) contrôle de la mise au point de la webcam [31](#page-34-0)

### **D**

détection de l'unité optique [34](#page-37-0) disque Blu-ray [21](#page-24-0) disque optique disque Blu-ray [21](#page-24-0) insertion [22](#page-25-0) retrait [27](#page-30-0) DVD gravure [25](#page-28-0) insertion [22](#page-25-0) modification des paramètres de zone [24](#page-27-0) retrait [27](#page-30-0) DVD, paramètres de zone [24](#page-27-0)

#### **E**

écouteurs [2](#page-5-0) entrée audio (microphone), identification de la prise [3](#page-6-0)

#### **F**

film, visionnage [23](#page-26-0)

fonctions audio [11](#page-14-0) fonctions audio, vérification [13](#page-16-0)

#### **H**

haut-parleurs [2](#page-5-0) HDMI configuration [16](#page-19-0) connexion [16](#page-19-0) HP Webcam conseils [29](#page-32-0) contrôle de la mise au point [31](#page-34-0) identification [2](#page-5-0) réglage des propriétés [30](#page-33-0) utilisation [28](#page-31-0)

### **L**

lecteur Blu-ray InterVideo WinDVD 8 (ou ultérieur) utilisation [23](#page-26-0) Lecteur Blu-ray InterVideo WinDVD 8 (ou ultérieur) [39](#page-42-0) logiciels installation [10](#page-13-0) multimédias [8](#page-11-0) logiciels multimédias, installation [10](#page-13-0)

#### **M**

microphone, incorporé [2](#page-5-0) microphone incorporé, identification [2](#page-5-0) mise au point, webcam [31](#page-34-0) moniteur, connexion [15](#page-18-0) moniteur externe, port [15](#page-18-0) Muet, bouton [4](#page-7-0) multimédia, logiciels [8](#page-11-0), [9](#page-12-0)

#### **P**

périphériques audio, connexion externe [12](#page-15-0) périphériques audio externes, connexion [12](#page-15-0) périphériques haute définition, connexion [16](#page-19-0) pilotes de périphérique périphériques HP [41](#page-44-0) pilotes de périphériques Windows [41](#page-44-0) port HDMI [16](#page-19-0) ports HDMI [16](#page-19-0) ports, moniteur externe [15](#page-18-0) prise casque (sortie audio) [2](#page-5-0) prise microphone (entrée audio) [3](#page-6-0) prises entrée audio (microphone) [3](#page-6-0) sortie audio (casque) [2](#page-5-0) problèmes, résolution [32](#page-35-0) projecteur, connexion [15](#page-18-0)

### **R**

résolution des problèmes chargeur de disque optique [33](#page-36-0) détection de l'unité optique [34](#page-37-0) gravure de disques [40](#page-43-0) lecteur de films sur DVD [37](#page-40-0) lecture de disque [35](#page-38-0) le DVD ne produit aucun son [39](#page-42-0) moniteur externe [38](#page-41-0) pilotes de périphérique [41](#page-44-0) pilotes de périphériques HP [41](#page-44-0)

#### **S**

sortie audio (casque), identification de la prise [2](#page-5-0)

#### **T**

touches d'activation d'activité multimédia [7](#page-10-0) touches d'activation du volume [4](#page-7-0)

#### **U**

unité de CD [19](#page-22-0) unité de DVD [19](#page-22-0) unité optique [19](#page-22-0) unité optique, utilisation [18](#page-21-0) unités, lecteur optique [19](#page-22-0) unités optiques utilisation [19](#page-22-0) utilisation de la webcam [28](#page-31-0)

#### **V**

vérification des fonctions audio [13](#page-16-0) vidéo, utilisation [14](#page-17-0) volume, bouton Muet [4](#page-7-0) volume, réglage [4](#page-7-0) voyant de la webcam HP, identification [2](#page-5-0)

#### **W**

webcam conseils [29](#page-32-0) contrôle de la mise au point [31](#page-34-0) identification [2](#page-5-0) réglage des propriétés [30](#page-33-0) utilisation [28](#page-31-0) webcam, identification du voyant [2](#page-5-0)

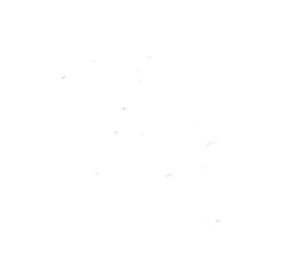